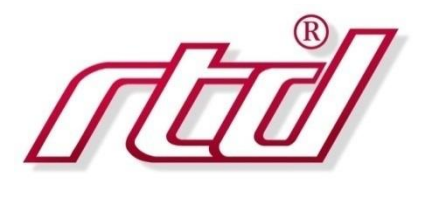

# SPM34CP, SPM35CP

*Installing and Working with Code Composer Studio*

### User's Manual

SWM-640030026 Rev. B

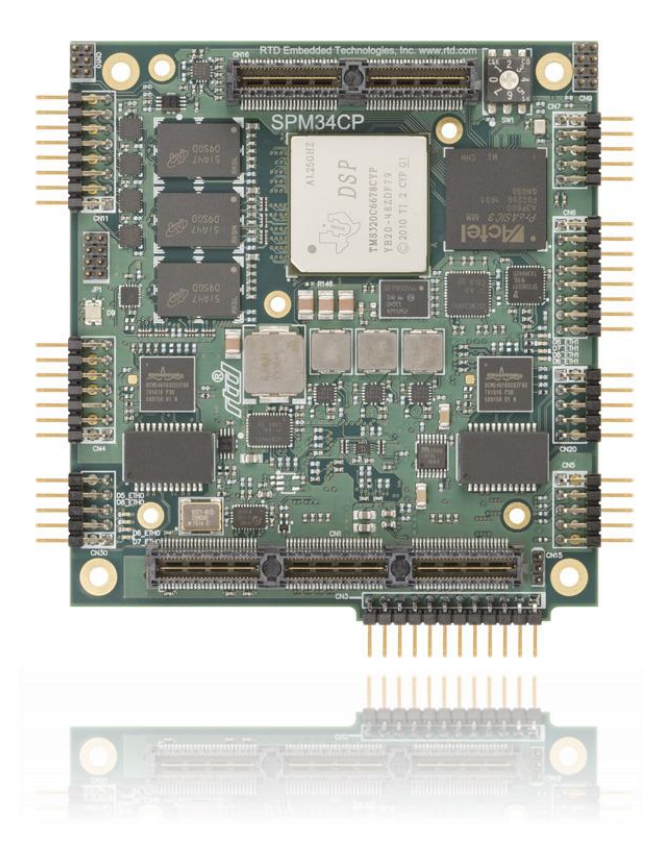

**RTD Embedded Technologies, Inc.**

103 Innovation Boulevard State College, PA 16803 USA Telephone: 814-234-8087 Fax: 814-234-5218

[www.rtd.com](http://www.rtd.com/)

[sales@rtd.com](mailto:sales@rtd.com) [techsupport@rtd.com](mailto:techsupport@rtd.com)

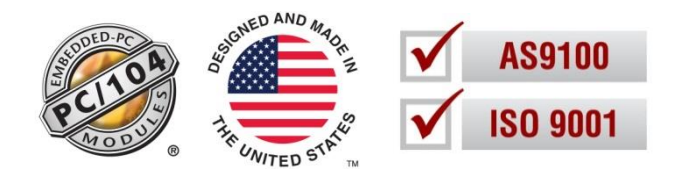

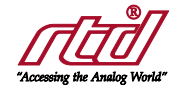

### Revision History

Rev A Initial Release<br>Rev B Added section Added section 2.1.3 for setting up XDC

Advanced Analog I/O, Advanced Digital I/O, aAIO, a2DIO, Autonomous SmartCal, "Catch the Express", cpuModule, dspFramework, dspModule, eBuild, expressMate, ExpressPlatform, "MIL Value for COTS<br>prices", multiPort, PlatformBu

Failure to follow the instructions found in this manual may result in damage to the product described in this manual, or other components of the system. The procedure set forth in this manual shall only be performed<br>by las

*Copyright © 2019 by RTD Embedded Technologies, Inc. All rights reserved.*

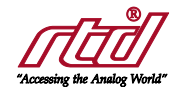

# Table of Contents

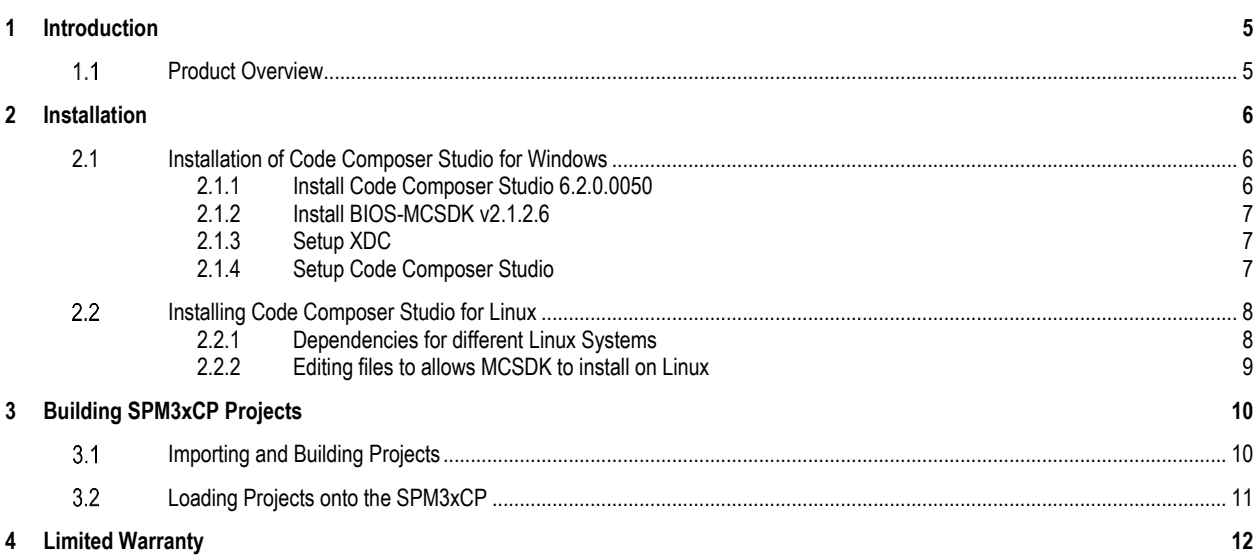

# Table of Figures

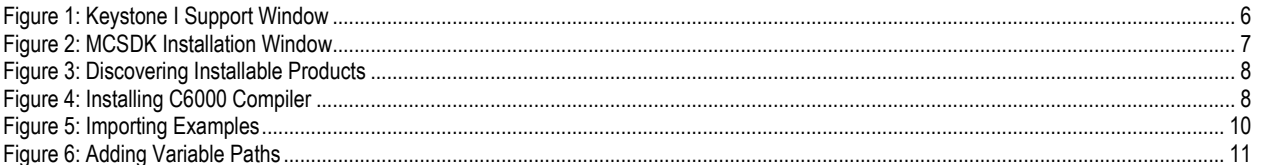

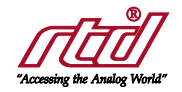

# <span id="page-4-0"></span>1 Introduction

#### <span id="page-4-1"></span> $1.1$ **Product Overview**

The SPM3xCP dspModule is delivered with example programs that can be loaded in from a host computer using a JTAG emulator that plugs into CN4 of the DSP board and USB of the host CPU. The software used on the host computer to facilitate this operation is Texas Instruments Code Composer Studio. In addition to DSP programming CCS includes a set of tools which may be used to develop and debug applications for the SPM3xCXP dspModule. This document will explain the proper way to setup CCS for Windows and Linux, and will give a brief overview of using CCS to build projects and load them onto the DSP.

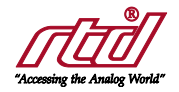

# <span id="page-5-0"></span>2 Installation

### <span id="page-5-1"></span>**2.1 Installation of Code Composer Studio for Windows**

### <span id="page-5-2"></span>2.1.1 INSTALL CODE COMPOSER STUDIO 6.2.0.0050

Navigate to the following page: [http://processors.wiki.ti.com/index.php/Download\\_CCS#Code\\_Composer\\_Studio\\_Version\\_6\\_Downloads.](http://processors.wiki.ti.com/index.php/Download_CCS%23Code_Composer_Studio_Version_6_Downloads)

Navigate to version 6.2.0.0050, and download it. Older version might work for this board, except installation screens may vary. Select defaults throughout the instillation with the following exception: for Processor Support, select Keystone 1 Device Support.

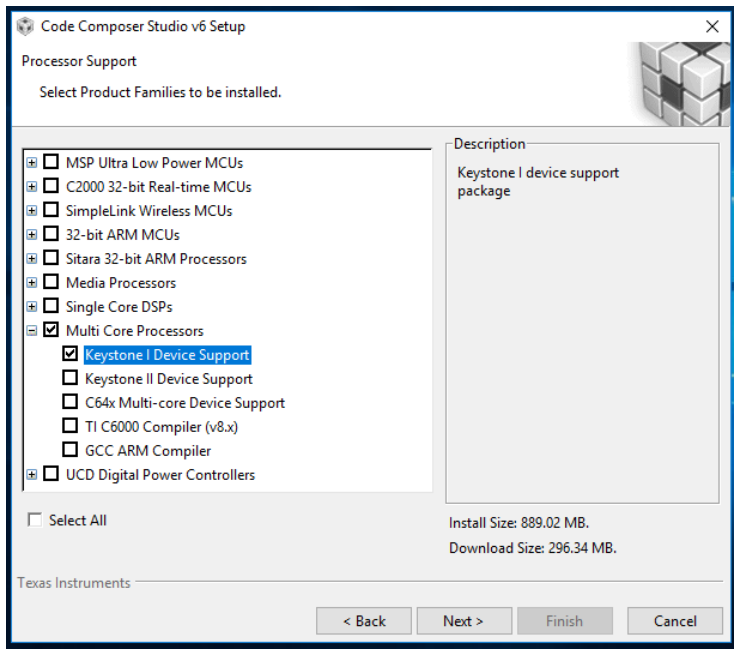

<span id="page-5-3"></span>*Figure 1: Keystone I Support Window*

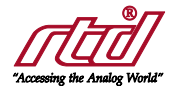

### <span id="page-6-0"></span>2.1.2 INSTALL BIOS-MCSDK V2.1.2.6

Navigate to the following page: [http://software-dl.ti.com/sdoemb/sdoemb\\_public\\_sw/bios\\_mcsdk/latest/index\\_FDS.html.](http://software-dl.ti.com/sdoemb/sdoemb_public_sw/bios_mcsdk/latest/index_FDS.html)

Download the MCSDK Windows 32 executable alongside the Windows patch executable. Run the Windows installation executable and stick to the defaults with the following exception: For Select Components to Install, deselect PDK C6670 and PDK C6657. After this is complete run the patch installation.

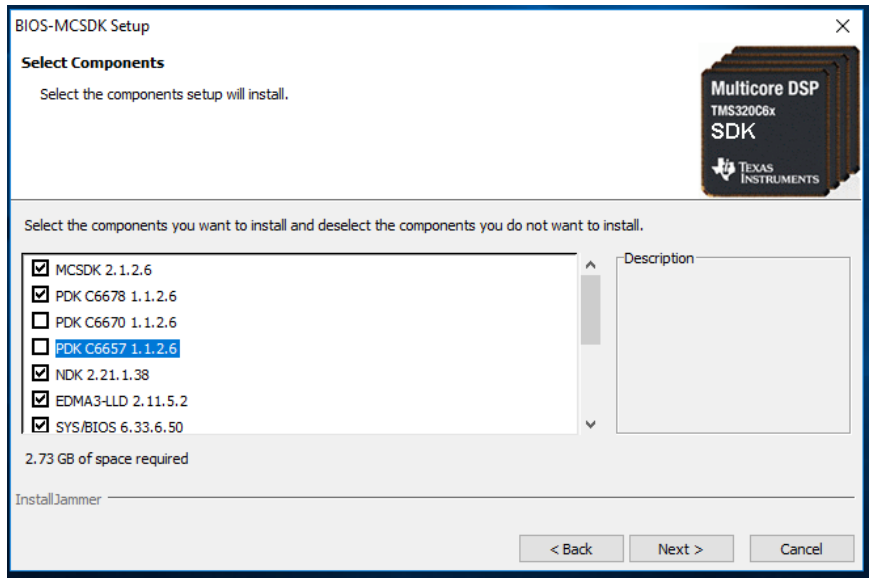

#### *Figure 2: MCSDK Installation Window*

### <span id="page-6-3"></span><span id="page-6-1"></span>2.1.3 SETUP XDC

In a terminal, navigate to the location Common/packages/rtd/platforms/spm3xcp. In this folder call the package builder tool by using the absolute path to ti/xdctools\_3\_23\_04\_60/xdc. Change to the directory platforms/spm3xcpl and call the package builder tool. Change to the directory packages/ti/transport/ndk and call the package builder tool. The XDC platform packages are now built.

#### <span id="page-6-2"></span>2.1.4 SETUP CODE COMPOSER STUDIO

Start Code Composer Studio and accept the default workspace. There should be a window that appears for Installing Discovered Products. If it does not appear, go to Window->Preferences->Code Composer Studio->Products and click the discover button. Select every installable product except for NDK 2.21.01.38, then restart CCS. If you receive an NDK error, delete the NDK\_2\_21\_01\_38 in its stated directory, then repeat the previous steps.

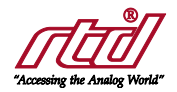

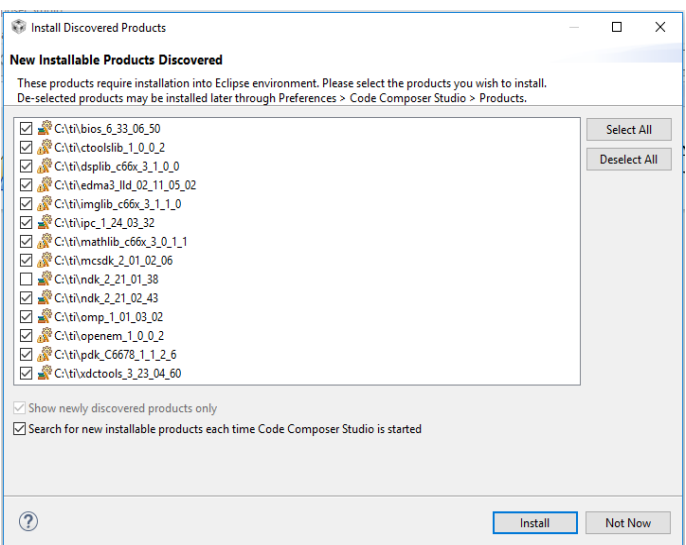

*Figure 3: Discovering Installable Products*

<span id="page-7-2"></span>Go to Help->App Center. Select C6000 Compiler, and then click "Install Software". Restart Code Composer Studio.

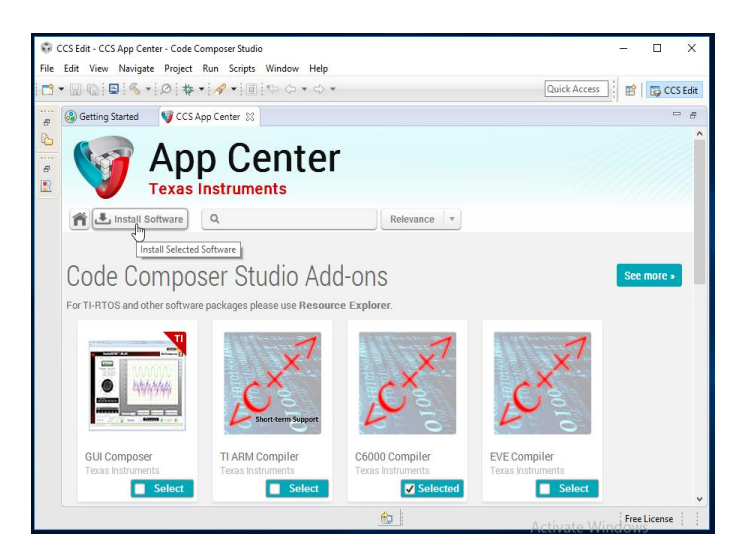

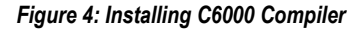

#### <span id="page-7-3"></span><span id="page-7-0"></span>**Installing Code Composer Studio for Linux**  $2.2<sub>2</sub>$

Setup for Linux follows the same steps as Windows for the most part, so section 2.1 of the manual will be the basis for this section. Instead of detailing all steps, this section will detail extra steps that need to be taken to install Code Composer Studio.

#### <span id="page-7-1"></span>2.2.1 DEPENDENCIES FOR DIFFERENT LINUX SYSTEMS

These will need to be installed before running the installation for CCS on Linux. The installer will not run without them.

This website details extra installations and packages you will need depending on which Linux System you are running. [http://processors.wiki.ti.com/index.php/Linux\\_Host\\_Support\\_CCSv6](http://processors.wiki.ti.com/index.php/Linux_Host_Support_CCSv6)

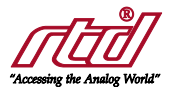

### <span id="page-8-0"></span>2.2.2 EDITING FILES TO ALLOWS MCSDK TO INSTALL ON LINUX

After MCSDK package is installed, it will probably have several package discrepancies which will not let it install. Edit the following files and delete any lines which have ws="win32" in them. They should all be installed into the relative CCS directory you created while installing.

- ./pdk\_C6678\_1\_1\_2\_6/eclipse/features/com.ti.biosmcsdk.pdk.C6678L/feature.xml
- ./pdk\_C6678\_1\_1\_2\_6/eclipse/features/com.ti.biosmcsdk.pdk.C6678L.p2/feature.xml
- ./pdk\_C6678\_1\_1\_2\_6/eclipse/plugins/com.ti.biosmcsdk.pdk.C6678L\_1.1.2.6/plugin.xml
- ./pdk\_C6678\_1\_1\_2\_6/eclipse/plugins/com.ti.biosmcsdk.pdk.C6678L.p2\_1.1.2.6/plugin.xml
- ./mcsdk\_2\_01\_02\_06/eclipse/features/com.ti.biosmcsdk/feature.xml
- ./mcsdk\_2\_01\_02\_06/eclipse/features/com.ti.biosmcsdk.mcsdk/feature.xml
- ./mcsdk\_2\_01\_02\_06/eclipse/plugins/com.ti.biosmcsdk.mcsdk\_2.1.2.6/plugin.xml
- ./mcsdk\_2\_01\_02\_06/eclipse/plugins/com.ti.biosmcsdk\_2.1.2.6/plugin.xml

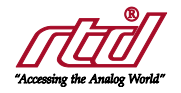

## <span id="page-9-0"></span>3 Building SPM3xCP Projects

#### <span id="page-9-1"></span> $3.1$ **Importing and Building Projects**

When the workspace is opened, accept the default workspace, then navigate to Project->Import CCS Projects. RTD's SPM3xCP example programs require a couple specific projects to be built first, so those will be imported first. Browse to the SPM3xCP archive you installed and go into Common/packages. Hit ok and two projects should show up, platform\_lib\_spm3xcp and nimu\_eth\_spm3xcp. Repeat the steps above but browse to the examples folder, and install the projects for each of the examples that are discovered.

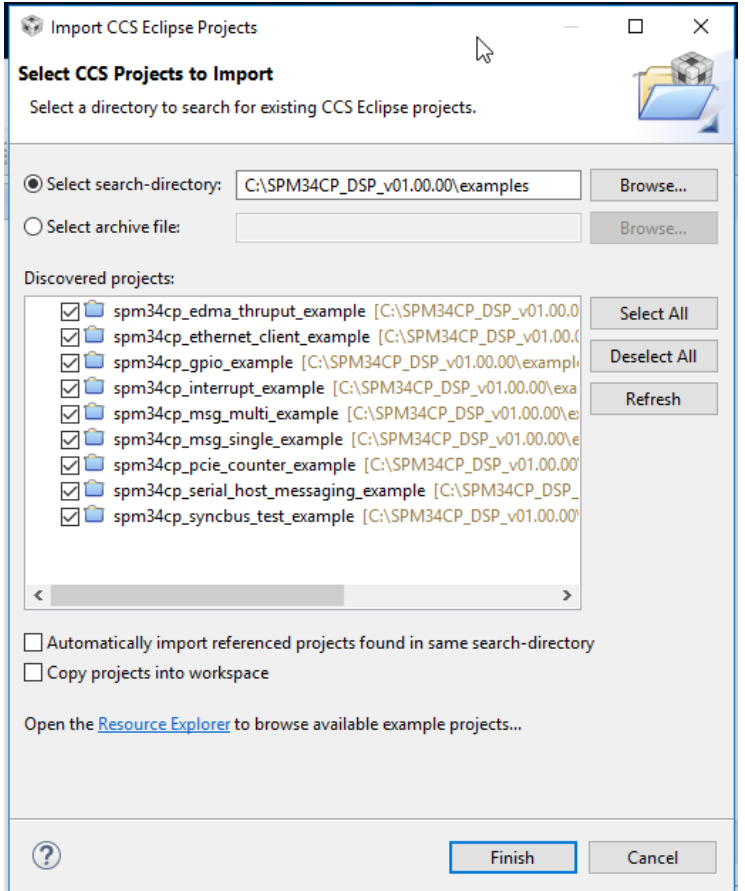

<span id="page-9-2"></span>*Figure 5: Importing Examples*

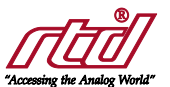

Select Windoow->Preferences->Code Composer Studio->Build->Variables, and add the follow two variables. TI\_LOC with the path to your Code Composer install, usually "c:\ti". RTD\_PCKG\_LOC: path to the Common\packages directory in your SPM3xCP package.

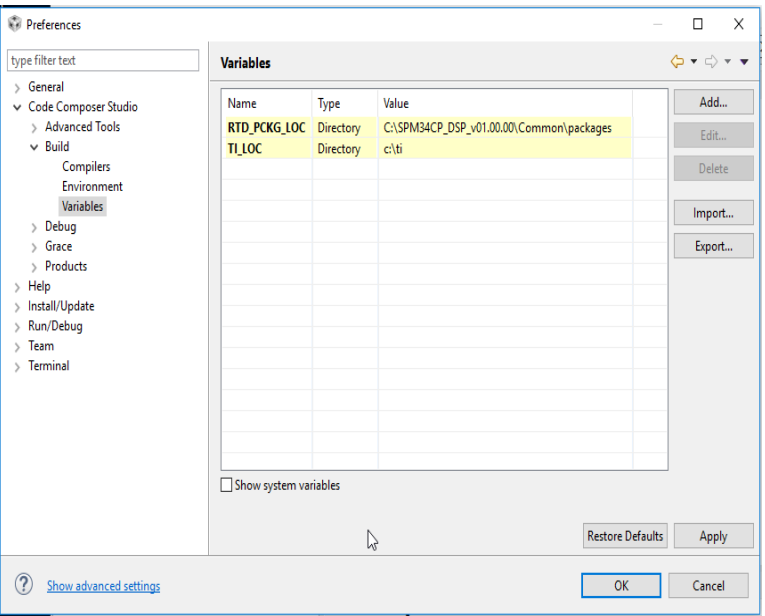

#### *Figure 6: Adding Variable Paths*

<span id="page-10-1"></span>Right click on the platform\_lib\_spm3xcp project and select Rebuild Project. Repeat this for num\_eth\_spm3xcp, and finally, for the remainder of the examples. Doing this should create a .out file for the given example program project that can be loaded onto the SPM3xCP.

### <span id="page-10-0"></span>**Loading Projects onto the SPM3xCP**

The following steps use the Texas Instruments (SD) XDS100v2 JTAG programmer. Other programmers might require different target configuration. The following steps assume you have used the previous steps to build the "Blink LEDs" project.

- 1. Connect the programmer to the DSP at CN4, and to the Code Composer PC via USB. In Code Composer Studio
- 2. Select Windows->Show View->Target Configurations.
- 3. Expand the projects tree to spm3xcp\_led\_blink. Right click on xds100\_v2.ccxml and select Launch Selected Configuration.
- 4. Right click on "Probe0/C66xx\_0" and select "Connect Target". If connecting to the target fails, go back to the xds100\_v2.ccxml file, and instead of right clicking it, double click it. Then click "test connection" to verify that the connection to the DSP is working.
- 5. When core says "(Suspended)", go to the CCS main menu and choose Run->Load->Load Program. Select any .out file, or in this case the spm3xcp\_led\_blink.out file, and clock OK, then OK again.
- 6. Finally, with the program loaded onto the DSP, select Run->Resume from the CCS menu. The program should execute, and in most cases will come with a debugging window on the CCS Console.

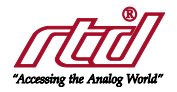

### <span id="page-11-0"></span>4 Limited Warranty

RTD Embedded Technologies, Inc. warrants the hardware and software products it manufactures and produces to be free from defects in materials and workmanship for one year following the date of shipment from RTD Embedded Technologies, Inc. This warranty is limited to the original purchaser of product and is not transferable.

During the one year warranty period, RTD Embedded Technologies will repair or replace, at its option, any defective products or parts at no additional charge, provided that the product is returned, shipping prepaid, to RTD Embedded Technologies. All replaced parts and products become the property of RTD Embedded Technologies. Before returning any product for repair, customers are required to contact the factory for a Return Material Authorization (RMA) number.

This limited warranty does not extend to any products which have been damaged as a result of accident, misuse, abuse (such as: use of incorrect input voltages, improper or insufficient ventilation, failure to follow the operating instructions that are provided by RTD Embedded Technologies, "acts of God" or other contingencies beyond the control of RTD Embedded Technologies), or as a result of service or modification by anyone other than RTD Embedded Technologies. Except as expressly set forth above, no other warranties are expressed or implied, including, but not limited to, any implied warranties of merchantability and fitness for a particular purpose, and RTD Embedded Technologies expressly disclaims all warranties not stated herein. All implied warranties, including implied warranties for merchantability and fitness for a particular purpose, are limited to the duration of this warranty. In the event the product is not free from defects as warranted above, the purchaser's sole remedy shall be repair or replacement as provided above. Under no circumstances will RTD Embedded Technologies be liable to the purchaser or any user for any damages, including any incidental or consequential damages, expenses, lost profits, lost savings, or other damages arising out of the use or inability to use the product.

Some states do not allow the exclusion or limitation of incidental or consequential damages for consumer products, and some states do not allow limitations on how long an implied warranty lasts, so the above limitations or exclusions may not apply to you.

This warranty gives you specific legal rights, and you may also have other rights which vary from state to state.

**RTD Embedded Technologies, Inc.** 103 Innovation Boulevard State College, PA 16803 USA Telephone: 814-234-8087 Fax: 814-234-5218

[www.rtd.com](http://www.rtd.com/)

[sales@rtd.com](mailto:sales@rtd.com) [techsupport@rtd.com](mailto:techsupport@rtd.com)

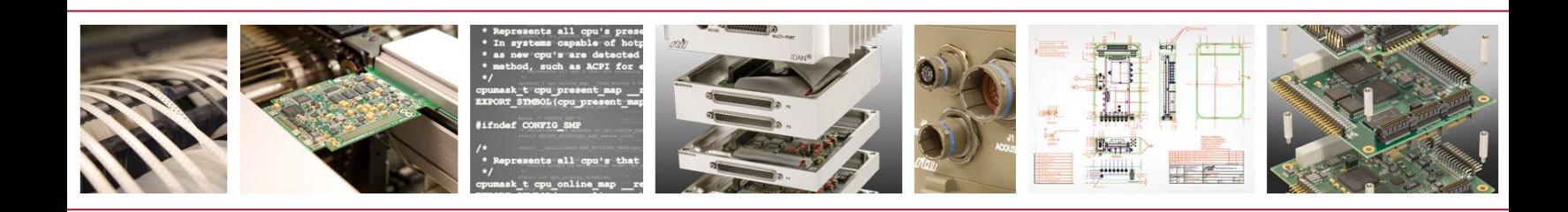

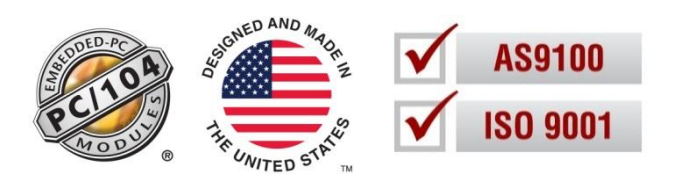

*Copyright 2019 by RTD Embedded Technologies, Inc. All rights reserved.*